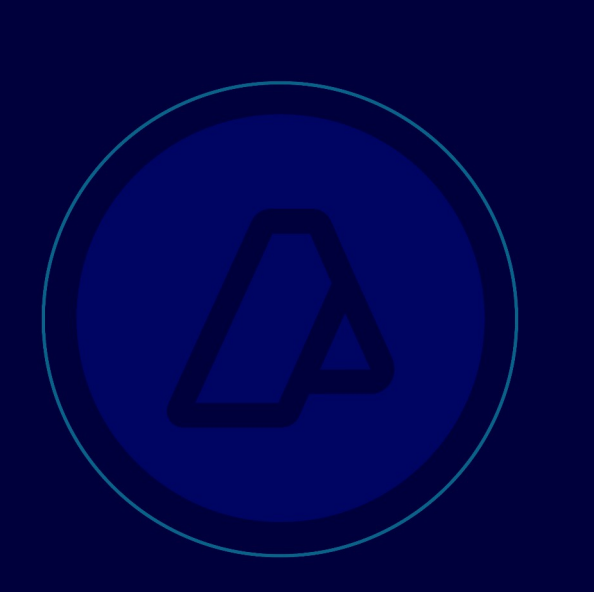

# Depositario Fiel Visualizador de Imágenes

 Descripción de Pantallas para usuarios externos

Versión 4

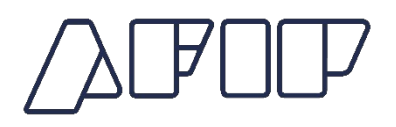

# **Contenido**

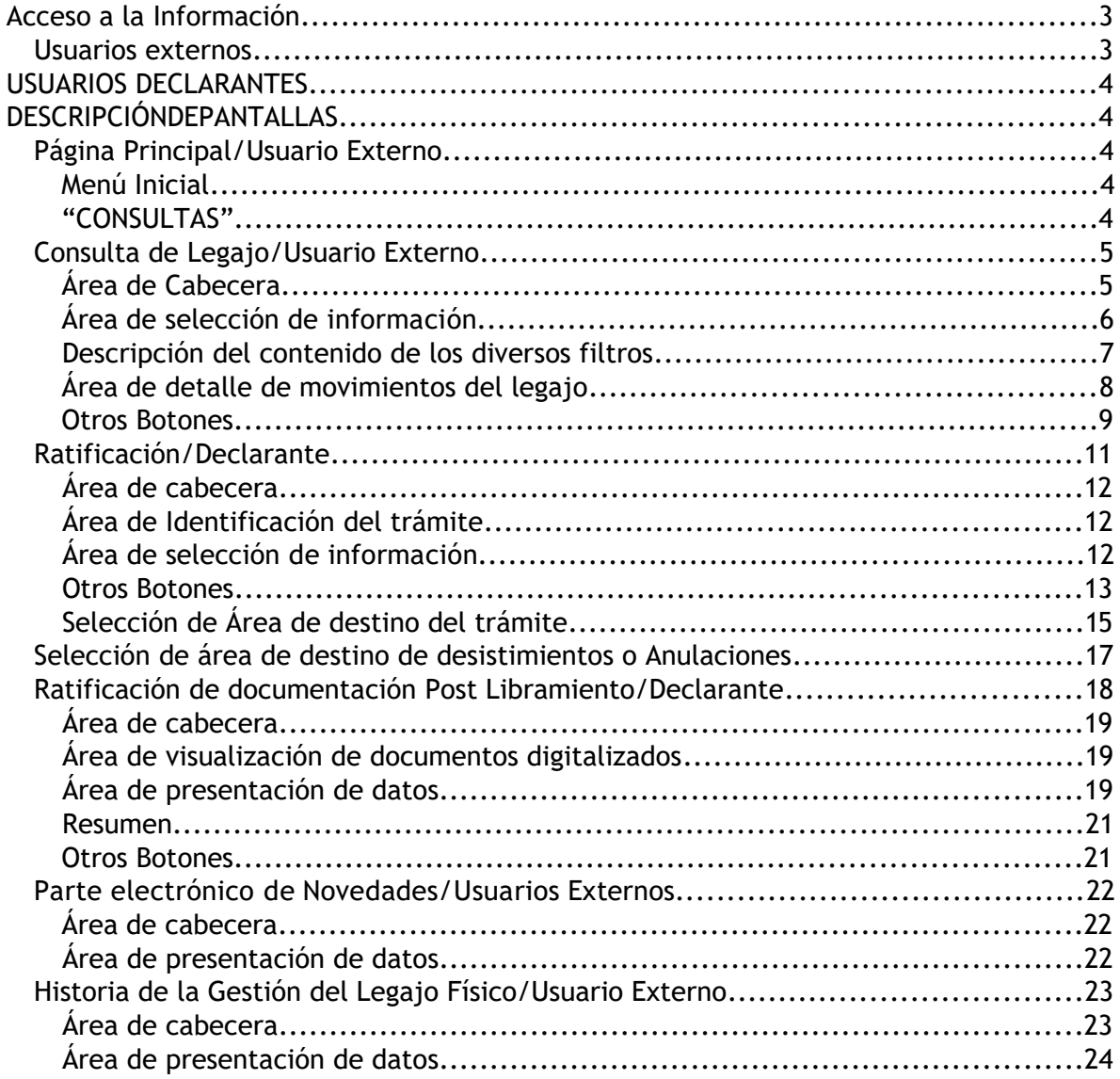

# **Acceso a la Información**

## *Usuarios externos*

- l Sólo podrán acceder al Visualizador de Imágenes e interactuar a través de él los declarantes titulares de las destinaciones ó los usuarios autorizados por él (Apoderados generales de Despachante y/o Dependientes de Despachante y/o Dependientes de Despachante en Relación de Dependencia)
- $\bullet$  Los usuarios que accedan deberán contar con el máximo nivel de seguridad

# **USUARIOS DECLARANTES**

**DESCRIPCIÓN DE PANTALLAS**

# *Página Principal /Usuario Externo*

**Menú Inicial**

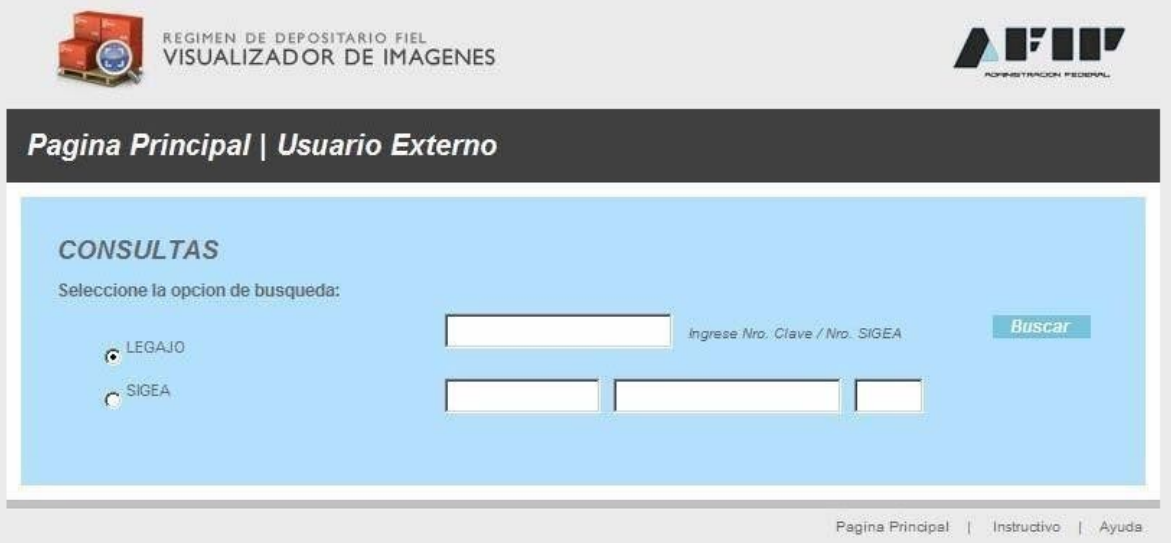

#### **"CONSULTAS":**

- Su utilización es para consultas específicas por clave
- Las claves por las que se puede ingresar son:
	- o Legajo. Una vez ingresada la clave, al cliquear en *Buscar*, continuará en la pantalla *Consulta de Legajo/Declarante,* ver página 5, si el legajo no corresponde al usuario que está realizando la consulta aparecerá la leyenda "Legajo no pertenece al declarante", si el mismo no existiese aparecerá la leyenda "*Legajo inexistente, ingrese un número válido*"
	- o Número de SIGEA, debe utilizarse cuando se haya presentado una Multi‐ nota electrónica yretseendap acceder por el número de actuación correspondiente. Si la multi‐nota noexistiese aparecerá la leyenda "*Númerode Multi‐Nota inexistente, ingrese un número válido"* y si no correspondiese al

declarante aparecerá la leyenda "*Multi‐Nota no pertenece al declarante*"

# *Consulta de Legajo /Usuario Externo*

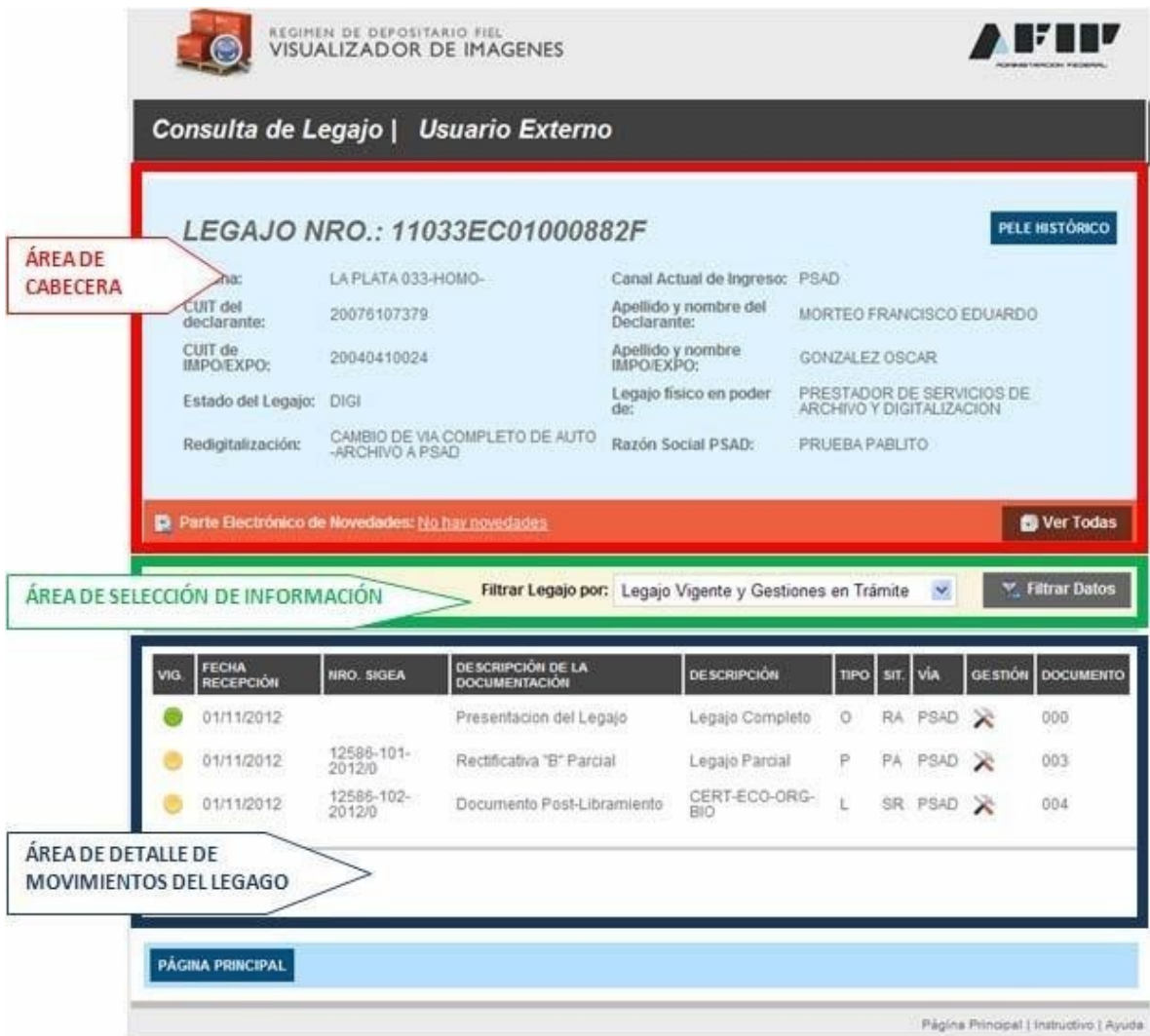

Esta pantalla se encuentra dividida en tres áreas, organización que se mantendrá a lo largo del presente manual. Dependiendo del punto del camino recorrido, a través de la navegación por las diferentes pantallas, se dispondrá de mayor información. Esto ocurrirá a medida que la consulta esté más acotada al trámite puntual correspondiente.

# **Área de Cabecera**

 $\bullet$  En la parte superior se podrán visualizar los datos generales del Legajo (Aduana, Canal Actual de Ingreso; CUIT y Apellido y nombre del

Visualizador de imágenes

declarante; CUIT y Apellido y

l A continuación de los datos de la cabecera de la pantalla, luego de la leyenda *Parte Electrónico de Novedades*, aparece la última novedad ingresada mediante la aplicación correspondiente (PEN), de ser necesario se podrá acceder al resto de las novedades cliqueando en el botón *Ver Todas,* situado a la derecha de la pantalla, dicha acción presentará la pantalla identificada como *Parte Electrónico de Novedades/Usuarios Externos*, ver página 22

#### **Área de selección de información**

Parte de la documentación que compone el legajo puede haberse generado en papel, dicha documentación es la que ingresará en el proceso de digitalización posterior. También puede generarse directamente en formato digital, este puede ser el caso de los despachos cuya factura es realizada electrónicamente, por ejemplo.

En el segundo caso podrán aparecer renglones, con información, que indican sólo la existencia de la misma. En los casos que esto sea posible se visualizará el documento digital, a pesar de no estar integrando el legajo virtual respectivo **(Lo descripto en este párrafo no se habilitará hasta nueva etapa)**

La información correspondiente a cada legajo se podrá visualizar integrando diferentes conjuntos, según puede apreciarse en la pantalla que sigue a continuación:

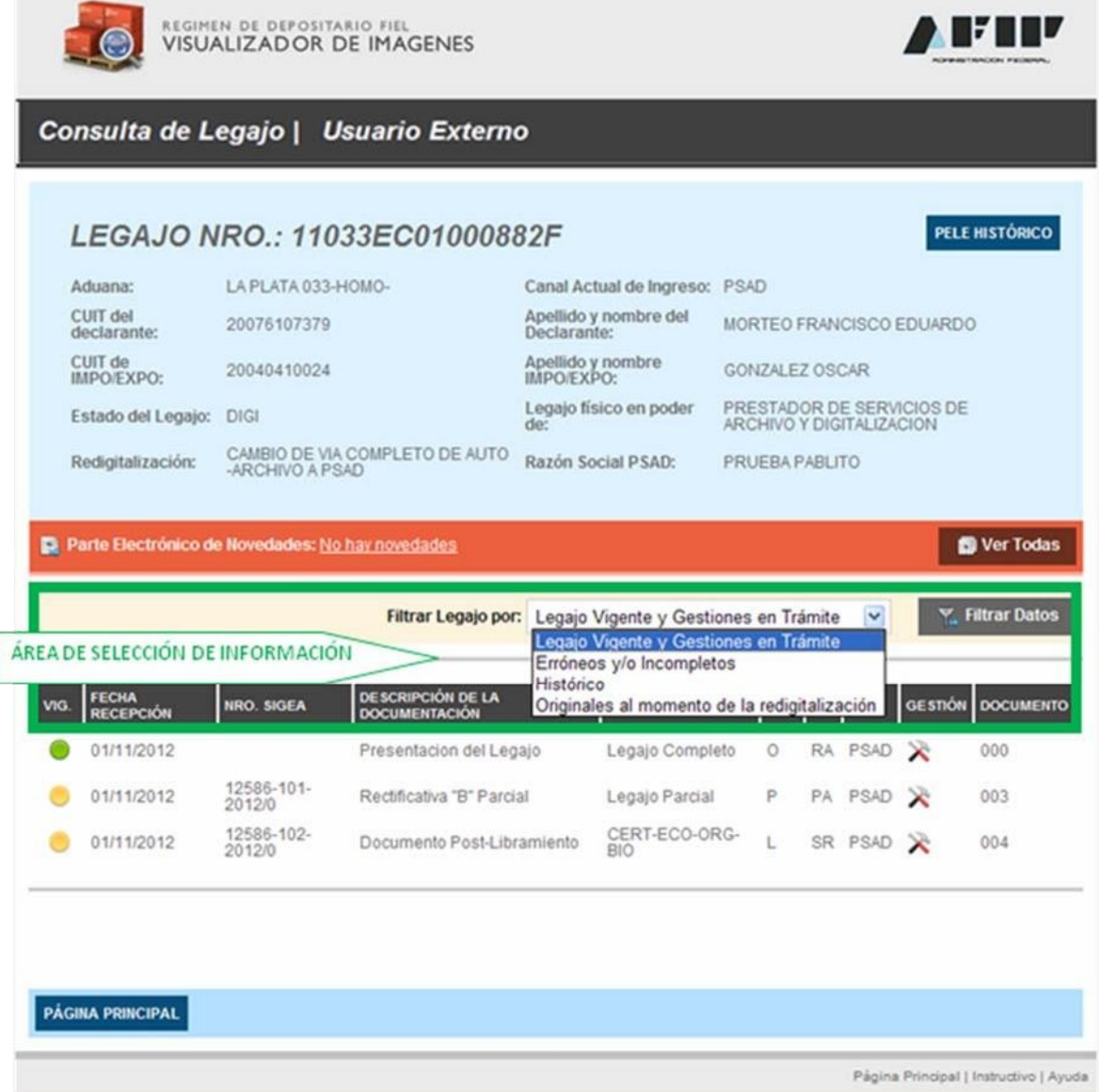

#### **Descripción del contenido de los diversos filtros**

- l **Legajo Vigente y gestiones en trámite**, aparecerán en el área de detalle de movimientos del legajo los trámites efectuados por el declarante que se encuentren vigentes o en trámite. Se considera vigente todo trámite que haya finalizado y no haya sido reemplazo en su totalidad. Al acceder a la pantalla se presentará éste universo, el usuario podrá seleccionar alguno de los otrostres y cliquear en *Filtrar datos*.
- l **Histórico**, al seleccionar esta opción se presentarán en el área correspondiente, además de los que integran el ítem anterior, todos aquellos que hayan sido
- l **Erróneos e incompletos**, cuando se seleccione esta opción se podrán visualizar sólo aquellos trámites erróneos o truncos
- l **Originales al momento de lare‐digitalización**, cuandose seleccioneesta opción se podrán visualizar los legajos originales existentes al momento del pedido de re‐ digitalización. Existen dos tipos de re‐digitalizaciones, la primera se origina a pedido de un PSAD, se permite cuando existe sólo la digitalización del legajo completoy se aplica aaquelloscasosenquehubofallasenelescaneooriginal, la requieren los PPSSAA que ya se encuentran asignados para ese proceso. Aparecerán con un color distintivo. El segundo caso es también a requerimiento de un PSAD, pero implica además un cambio de canal de ingreso, el legajo completo ya se encuentra en estado DIGI y no debe tener trámites en curso. Ambos casos requieren autorización de la AFIP. Cuando se produce este último aparecen aquí todos los trámites que se encontraban vigentes y no vigentes al momento del pedido de re‐digitalización con cambio de vía, con excepción de las presentaciones de documentación post‐ libramiento que continuarán vigentes, apareciendo en el filtro correspondiente. Cabe aclarar que el color de los botones será negro para los trámites que se encontraban vigentes al momento de la re‐ digitalización y se mantendrá el rojo en los que no se encontraban en ese estado.
- Cuando el usuario opte por un universo que no presente información la pantalla aparecerá sin datos

#### **Área de detalle de movimientos del legajo**

Está integrada por los datos generales de cada trámite que forma parte de la selección, según el detalle de las siguientes columnas:

- **VIG.**: Se visualizará en esta columna un indicador en color que identificará el universo al que pertenece el trámite:
	- o **Verde**: Presentado y vigente
	- o e**R**n**o**t**jo**e: No vig
	- o **Amarillo**: Entrámite
	- o **Naranja**: Erróneos o incompletos
	- o **Negro**: Originales re‐digitalizados

Visualizador de imágenes

l **Fecha de recepción**: corresponde a la fecha de recepción del trámite

 $\Box$ D) O.

 $\Box$  $\Box$  $\Box$ 

- l **Nro. SIGEA**: es el número de actuación que se asigna a la presentación de las OM2241/E Multi‐nota electrónica y se encuentra en el ticket de recepción de dicho trámite. Cuando el detalle no corresponde a multi‐ notas electrónicas aparecerá en blanco.
- l **Descripción de la Documentación**: identificará la documentación del trámite a que corresponde el renglón respectivo.
- l **Descripción del Trámite:** Cuando corresponda a una presentación de documentos post libramiento identificará la denominación/código del documento referenciado en la misma, de tratarse de otros trámites identificará el legajo
- $\bullet$  Tipo:
	- o O presentación original,
	- o A rectificativa A,
	- o B rectificativa B Total,
	- o P rectificativa B Parcial
	- o L documento post libramiento
- **Sit.** Indicará la situación del trámite:
	- o SR: Sin ratificar
	- o RA: Ratificado
	- o NR: No Ratificado
	- o RO: Ratificado de oficio
	- o PA: Pendiente de aprobación
	- o AP: Aprobado
	- o RE: Rechazado
	- o RP: Rechazado parcialmente
	- o IN: incompleto
- l **Vía**: Indicará la vía de digitalización del trámite, sólo se visualizará cuandoellegajo presente algún tipo de re‐digitalización.

**Detalle/Gestión**: Cada trámite que tenga asociada información digitalizada o formularios; para canal de ingreso SETI o multi‐notas electrónicas, presentará en esta columna un botón que le permitirá acceder a la pantalla que corresponda según el trámite del que se trate. Mediante estos botones se podrá acceder a las siguientes pantallas: *Ratificación/ Declarante,* ver página 11, o *Ratificación de documentación Post Libramiento/Declarante,* ver página 18, según el trámite que se esté visualizando.

Para los casos que correspondan a documentos que se encuentran disponibles en el ámbito de otros sistemas conectará con el documento respectivo o indicará sólo su existencia **(Lo descripto en este párrafo no se habilitará hasta nueva etapa)**

**Documento:** Se presenta aquí el código correspondiente al trámite/legajo

#### **Otros Botones**

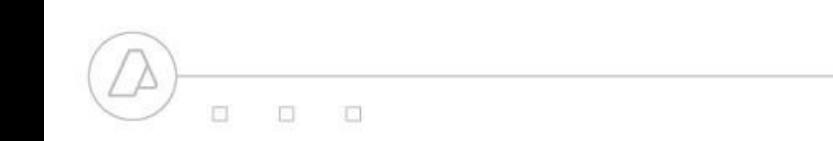

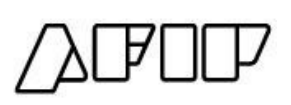

- l Desde esta misma pantalla se podrán consultar los movimientos históricos del legajo físico, esto ocurrirá al cliquear en el Botón identificado con la leyenda *PELE HISTÓRICO*, cuando esto ocurra se presentará la pantalla: *Historia de la Gestión del Legajo Físico/Usuario Externo,* ver página23
- l El cliqueo enelbotón *Página Principal* presentará nuevamente elmenú inicial

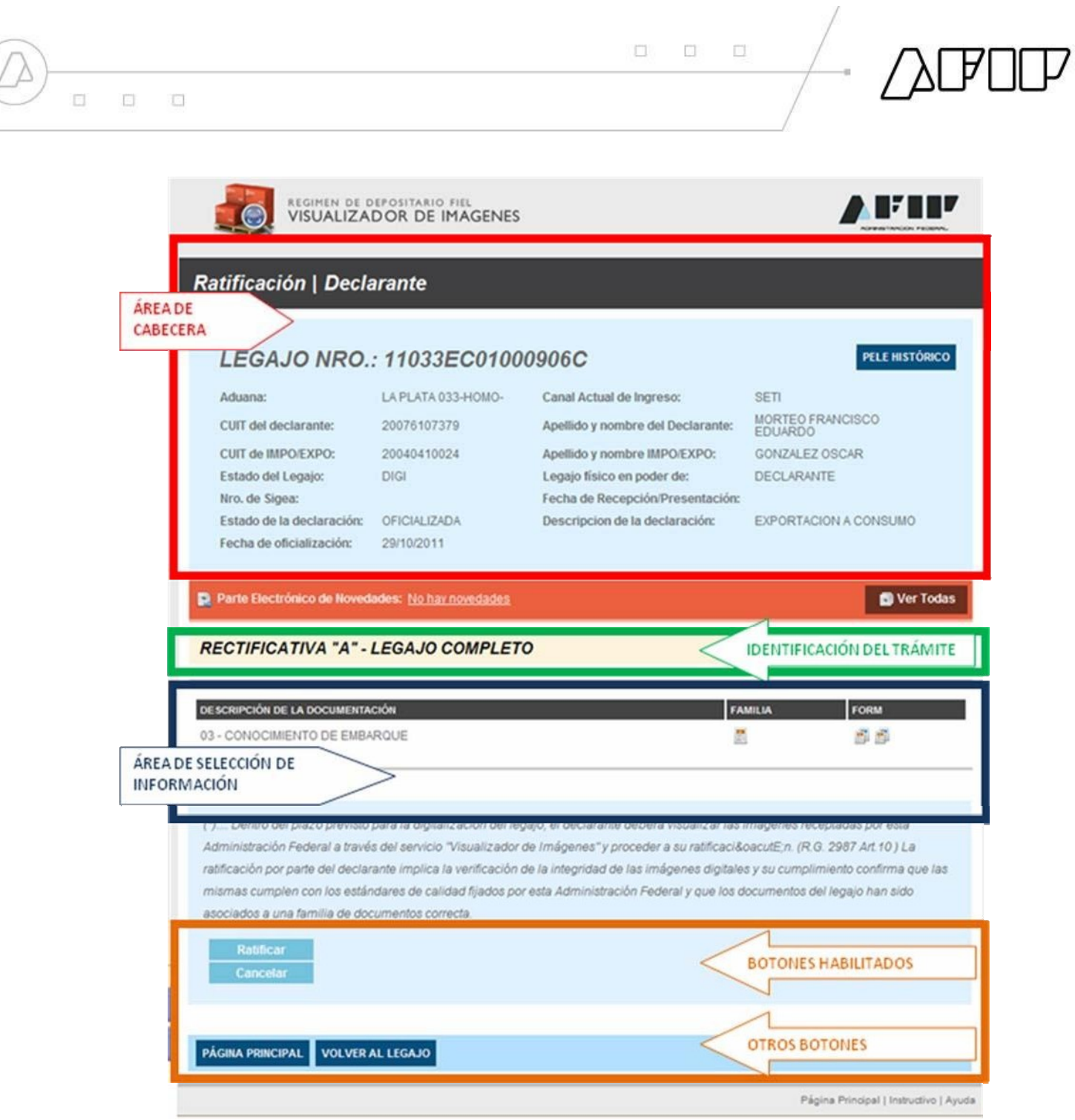

# *Ratificación/ Declarante*

La organización de esta pantalla también se encuentra dividida en tres áreas.

Se puede acceder a ella por cualquiera de los trámites que se esté gestionando, con excepción de la presentación de la documentación post libramiento y de las solicitudes de baja o desistimientos.

Esto incluiría:

 $\mathbb{C}$ D) TT.

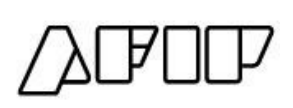

- **•** Presentación de Legajo Original
- **·** Presentación de Rectificación /A
- Presentación de Rectificación/B, de legajo completo
- **·** Presentación de Rectificación/B, de legajo parcial
- **•** Presentación de documentación adicional(mientrasqueden casosremanentes luego de esta implementación)

#### **Área de cabecera**

 $\Box$ 

 $\Box$ 

 $\Box$ 

- Se mantienen los datos ya mencionados en la pantalla anterior, agregándose aquellos que identifican el trámite por el que se llegó a este punto
	- o **N° de SIGEA**: Este dato sólo aparece cuando se trata de un trámite gestionado mediante una Multi‐Nota electrónica
	- o **Fecha de Recepción/Presentación:** corresponde al trámite
	- o **Estado de la declaración**: en el SIM
	- o **Descripción de la declaración**: en el SIM
	- o **Fecha de oficialización**: en el SIM
- **Con respecto al Parte Electrónico de Novedades, se aplica la misma** descripción que para la pantalla anterior

#### **Área de Identificación del trámite**

• Este área identifica el trámite por el cual se llegó a esta instancia, enel caso del ejemplo corresponde a una presentación de rectificativa /A.

#### **Área de selección de información**

- Aparecerán aquí tantos renglones como familias/documentos integren la documentación que se encuentra digitalizada.
- **•** Accediendo al botón de la columna FORM (formulario) se podrá visualizar el formulario con el que se hizo la presentación, siempre y cuando este sea un F3101 o una multi‐nota electrónica, para el caso en que la presentación sea autoarchivo WSE o PSAD no se presentarán datos para esta columna.
- l Cuando se haya llegado a esta instancia con una multi‐nota de desistimiento sólo aparecerá el botón correspondiente a Formulario

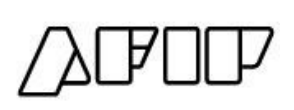

- Cuando se cliquee en el botón identificado como familia se presentarán los documentos digitalizados que le correspondan. Sólo es posible activar este botón cuando existe información digitalizada disponible.
- l Esta pantalla se utilizará tanto para la consulta como para la Ratificación de la información registrada. Sólo aparecerán los instrumentos dcieónratifica trate de: cuando se
	- o Legajos completos, documentación adicional y Rectificativa/ A, cuyo canal actual de ingreso sea SETI
	- o Para el resto de los trámites por Multi‐nota electrónica, acompañados por el cambio de destino del trámite.
- l **Los botones habilitados serán**:
	- o **Ratificar**: Sóloisa**p**oanreibcl**e** dpara su utilización cuando la información presentada tiene pendiente de ejecución esa acción, pertenece a canal de ingreso SETI y el usuario ha ingresado previamente los documentos digitalizados que integran el trámite, o, no siendo SETI, se trata de una gestión iniciada por un OM2241/E Multi‐nota electrónica. Scae apli presentaciones de: a las
		- $\checkmark$  Legajo Original
		- $\checkmark$  Rectificación / A
		- $\checkmark$  Rectificación/B, de legajo completo
		- $\checkmark$  Rectificación/B, de legajo parcial
		- $\checkmark$  Documentación adicional
	- o **No Ratificar**: esta opción no estará disponible para las presentaciones de Legajo Original ni para la Rectificativa/A. A partir de ahora sólo estará disponible para Rectificativas/B y su activación implicará la anulación del trámite respectivo
- o **Cancelar:** la acción enestebotón permitirá salir sin actualizar datos

#### **Otros Botones**

- Del mismo modo que en la pantalla anterior se encontrarán habilitados los botones para acceder a la Historia de los movimientos del legajo Físico y a los movimientos producidos mediante el Parte electrónico de Novedades.
- También se encontrarán habilitados los botones *Volver al Legajo* y *Página Principal* los que producirán la presentación de la información general del conjunto de

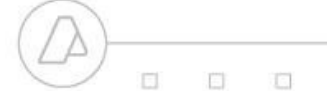

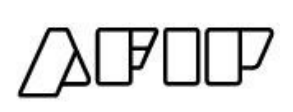

#### **Ratificación – No Ratificación del trámite para canales de ingreso WSE y PSAD/Declarante**

Se ha incorporado para los canales de ingreso de digitalización del legajo WSE y/ o PSAD, a las facilidades que brinda la aplicación, la posibilidad de dejar sin efecto el trámite iniciado. Para ello el declarante, una vez que presentó la Multi‐Nota electrónica, deberá Ratificarlo. La falta de ratificación tdeel trámi impedirá su continuidad. El usuario también tendrá la oportunidad de discontinuar la gestión iniciada, en este caso deberá cliquear en el botón **NO Ratificar**.

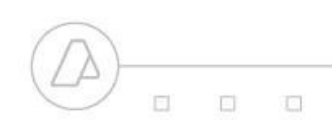

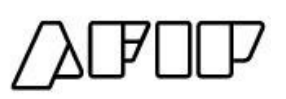

**Selección de Área de destino del trámite**

Cuando se trate de trámites presentados mediante OM2241/E Multi‐Nota electrónica, simultáneamente con la ratificación antes descripta se deberá seleccionar el área a la que el declarante dirige dicho trámite.

Se mantiene para la presente pantalla la descripción realizada en el ítem anterior.

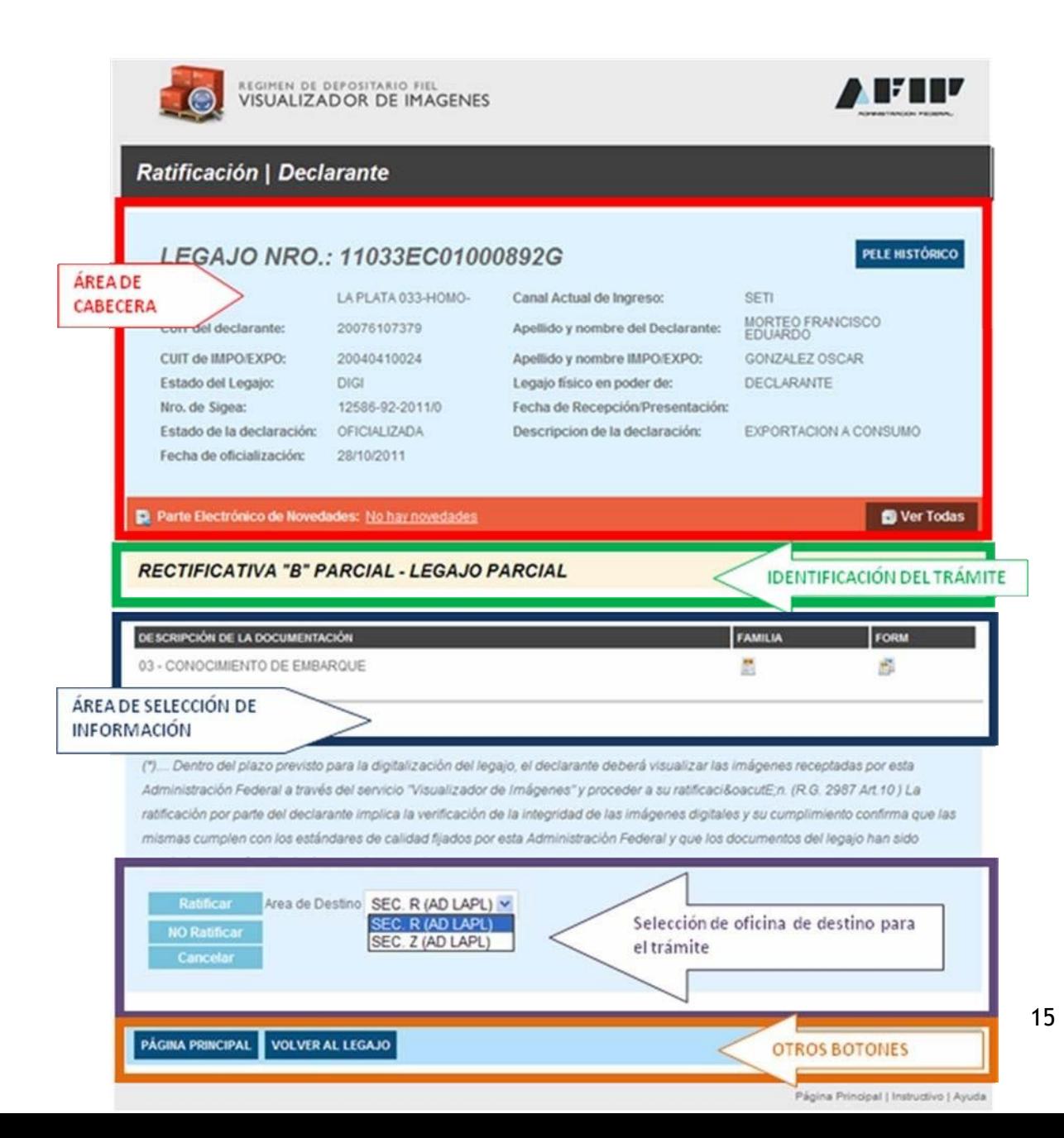

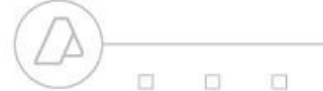

 $\Box$  $\Box$ 0

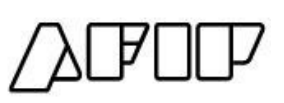

Una vez verificada la validez del trámite, de sercorrecto, el declarante debe seleccionarel área de destino a la que dirige la multi‐nota electrónica. Para ello la aplicación cuenta con un cuadro de selección que pondrá disponibles las áreas habilitadas para la recepción de dicho trámite, teniendo encuenta la Aduana de registro, elrégimenyeltrámite quese está requiriendo. El usuario debe seleccionar entre las que se encuentren disponibles. Cuando no existan alternativas diferentes a la de registro original no se habilitará tal posibilidad. Una vezseleccionadoel destinosedeberá cliquearenel botón **Ratificar.**

Cuando las imágenes no sean correctas o el declarante no desee confirmar la presentación tendrá la oportunidad de cliquear el botón **NO Ratificar.**

La selección de área de destino es obligatoria y sólo hay oportunidad de realizarla juntamente con la ratificación.

Cuando el **Canal Actual de Ingreso** del legajo sea SETI se estarán ratificando tanto el trámite como las imágenes digitalizadas.

Cuando el Canal Actual de Ingreso del legajo sea WSE o PSAD, se estará ratificando sólo el trámite, ya que las imágenes aún no estarán digitalizadas.

Sepondrá disponible enel Micro‐sitio Depositario Fiel una lista orientativa de lasáreas designadas por las Aduanas de Registro para la gestión de lostrámites respectivos.

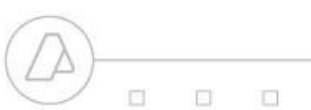

 $\Box$  $\Box$ 0

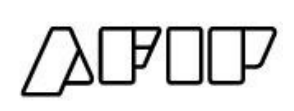

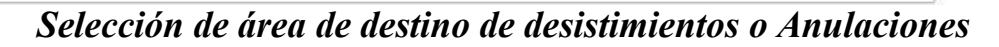

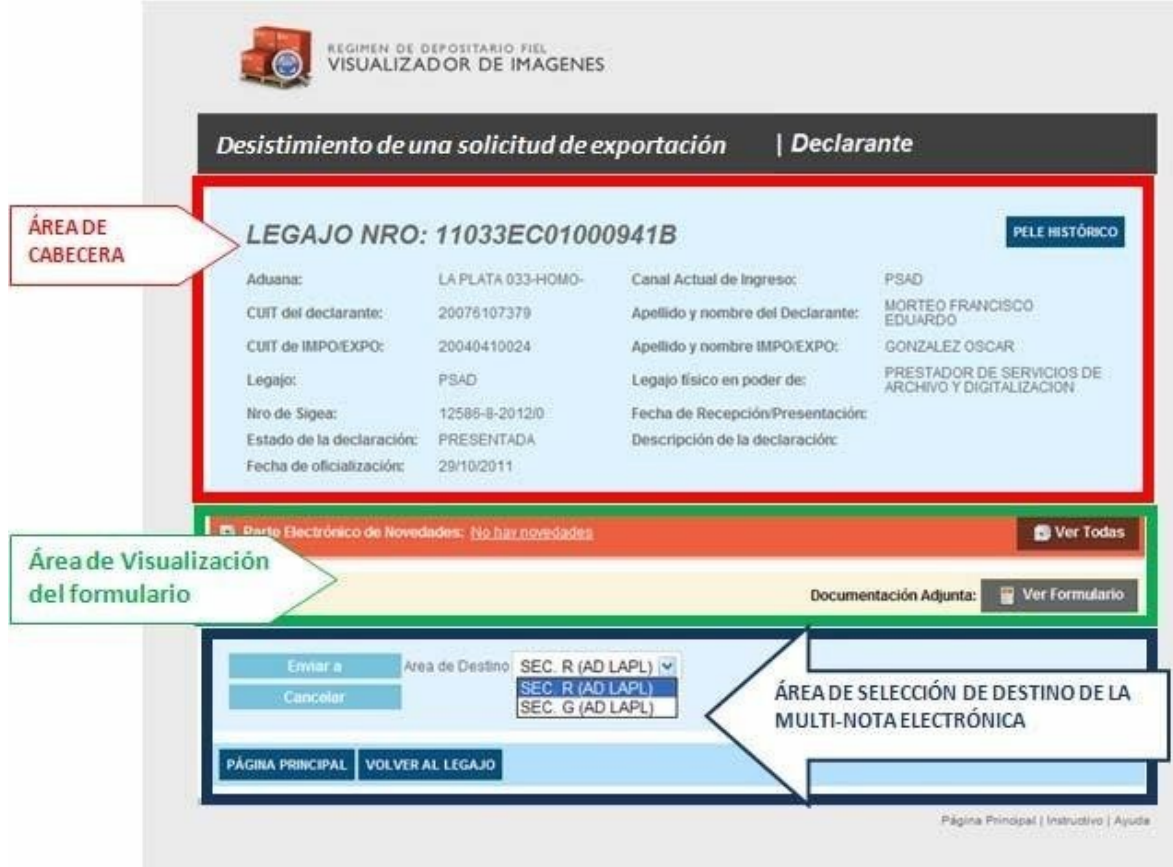

La organización de esta pantalla también se encuentra dividida en tres áreas.

Se accede a ella por cualquiera de los trámites de anulación o desistimiento de importaciones y exportaciones, vale decir:

- Solicitud de desistimiento de una destinación de exportación
- Solicitud de Anulación de una destinación suspensiva de Depósito de Almacenamiento

Como puede observarse también en estos casos se deberá seleccionar un área de destino del trámite. En este caso no se tratará de una ratificación y se debe llevar a cabo a los efectos que dicha área reciba la notificación sobre el trámite iniciado.

 $\Box$  $\Box$ O.

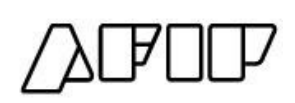

# *Ratificación de documentación Post Libramiento/Declarante*

 $\Box$ 

 $\Box$ 

 $\Box$ 

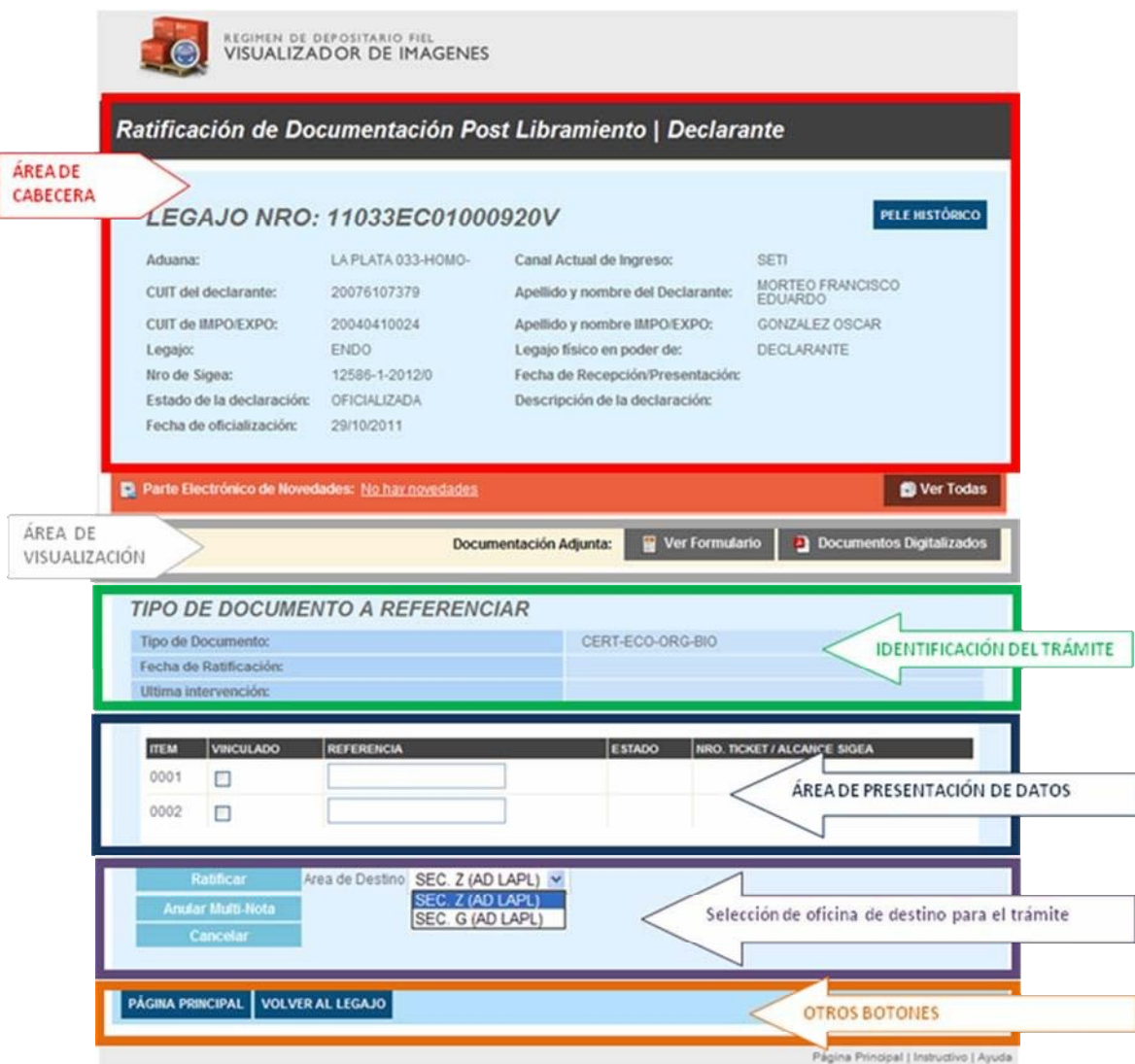

El diseño de esta pantalla tiene por objeto poner a disposición del usuario, para su ratificación e ingreso de datos o consulta, la información post libramiento cuya presentación se haya realizadopor intermedio de las multi‐notas electrónicas.

Atento las características de la información post libramiento el usuario externo, antes de proceder a su ratificación, debe completar información por medio de esta aplicación. Es decir que debe asociar los documentos referenciados y/o adjuntados a la multi‐nota electrónica con los ítems nominados en la declaración correspondientes e ingresar los números de dichos documentos.

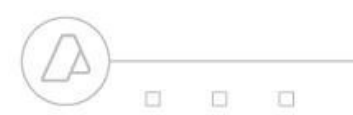

 $\Box$  $\Box$ TT.

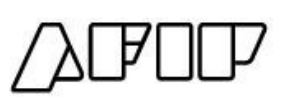

Una vez que el usuario ha ingresado los datos y ratificado el trámite ya no podrá intervenir nuevamente en él, en ese caso se presentarán los datos para consulta no permitiendo su modificación.

En esta instancia el declarante debe también seleccionar la oficina de destino del trámite que se está ratificando.cSae apli a la presente opción la descripción

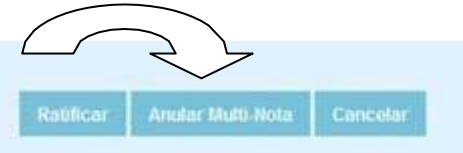

ya realizada bajo el título *Selección de Área de destino del trámite,* que se encuentra incluida en el ítem *Ratificación/ Declarante*.

Para los casos en que el declarante determine la interrupción del trámite, podrá utilizar el botón de anulación:

La organización deesta pantalla se encuentra dividida enáreas, siendo lasprincipales las que se incluyen a continuación.

#### **Área de cabecera**

- Se mantienen los datos ya mencionados en la pantalla anterior.
- Con respecto al Parte Electrónico de Novedades, se aplica la misma descripción incluida anteriormente

#### **Área de visualización de documentos digitalizados**

- Se presentan, a continuación de la leyenda Documentación adjunta, dos botones:
	- o Ver Formulario: mediante su activación se podrá visualizar la imagen de la multi‐nota presentada oportunamente
	- o Documentos Digitalizados: mediante su activación se podrán visualizar los documentos digitalizados oportunamente

#### **Área de presentación de datos**

 En la parte superior de la pantalla se puede identificar la gestión por la cual se llegó a esta instancia

 $\mathbb{C}$ D) TT.

- $\Box$  $\Box$  $\Box$ 
	- El título que encabeza este área identifica el formulario referenciado en dicho trámite y la fecha de última intervención respectiva. Esta corresponde a la última acción efectuada sin importar el origen de la misma (declarante ó servicio aduanero)
	- A continuación se presentan tantos renglones como ítems de la destinación estén, registrados en el SIM y relacionados con el formulario referenciado.
	- Las columnas presentadas en dichos renglones son:
		- o Ítem: código del ítem en el SIM
		- o Vinculado: Cuando el usuario desea vincular el ítem con alguno de los documentos incluidos en la presentación debe cliquear dentro de lailclas de verificación correspondiente
		- o Referencia: Aquí se debe ingresar el número que identifica el comprobante/certificado del documento que se vinculó y que corresponde al ítem seleccionado
		- o Estado: su presencia no depende directamente del declarante, sólo aparecerá cuando el ítem haya sido ingresado por el usuario y reflejará los diferentes estados por los que puede pasar cada ítem. Los estados posibles son: **PA:** Pendiente de aprobación, **AP:** Aprobado, **RE:** Rechazado
		- o N° de Ticket SIGEA: su presencia no depende directamente del declarante, aparecerá cuando el ítem haya sido ingresado por el usuario y reflejará el número de actuación de la multi‐nota electrónica mediante la cual se vinculó el formulario específico
	- Una vez que se ha finalizado la vinculación y el relleno de los campos respectivos, cuando se active la opción Ratificar si se comprueba que falta incorporar datos la Referencia de los ítems vinculados aparecerá el siguientes mensaje de error: " Falta incorporar datos obligatorios"
	- Cuando sean superados los controles aparecerá en la pantalla el siguiente mensaje: "*La operación ha sido realizada exitosamente*" y luego permitirá continuar con la operatoria.
	- $\bullet$  En cualquier momento el usuario podrá salir de la pantalla sin efectuar modificación alguna seleccionando el botón *Cancelar*
	- Una vez efectuadas la ratificación no se podrá volver a seleccionar los renglones que correspondan al trámite, excepto que hubiese existido el rechazo de un ítem por parte de un agente del servicio aduanero. En caso que se estuviera en condiciones de presentar un nuevo documento para algún/nos ítem/s esto deberá realizarse mediante la presentación de una nueva multi‐nota electrónica.

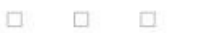

 $\Box$  $\Box$  $\Box$ 

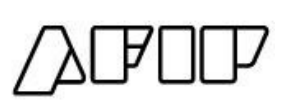

#### **Resumen**

- Cuando se ingrese a la información disponible de un trámite que referencia un tipo de documento determinado se visualizan todos los ítems asociados al formulario en cuestión
- Cuando un ítem haya sido aceptado, si el declarante determinara la necesidad de modificar la información, no se podrá modificar por ninguna de estas vías
- Cuando un ítem se haya rechazado, dicho ítem quedará habilitado para nuevas presentaciones
- El campo estado reflejará la instancia en la que se encuentra la gestión de cada ítem/documento
- Enla columna N° de SIGEA se podrávisualizarel númerode actuación dela Multi‐ Nota en la que se referenció el documento

#### **Otros Botones**

 También se encontrarán habilitados los botones *Volver al Legajo* y *Página Principal,* losque producirán la presentación de la información general del universo del legajo que se encontraba seleccionado previamente el primero y presentará nuevamente el menú inicial el segundo

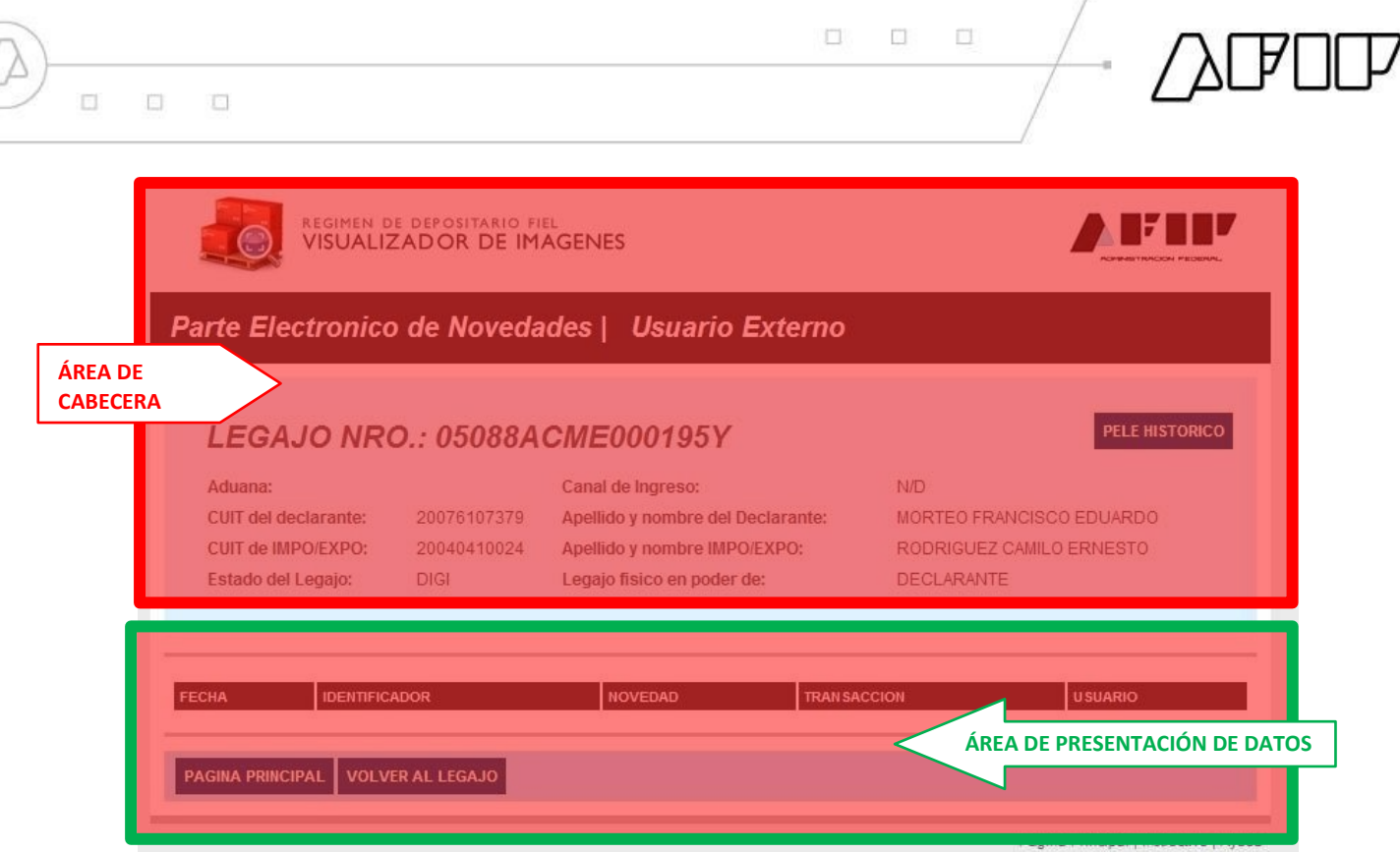

 $\sqrt{2}$ 

*Parte Electrónico de Novedades/Usuarios Externos*

## **Área de cabecera**

Ídem lo indicado para la misma área de la pantalla: *Consulta de Legajo/Declarante,* ver página 5

# **Área de presentación de datos**

- Los datos que se presentan son:
	- o Fecha: de generación de la novedad
	- o Identificador (clave que identifica la novedad)
	- o Novedad: es un texto que describe la acción efectuada
	- o Transacción: identifica la aplicación que se utilizó para el ingreso de la novedad
	- o Usuario: CUIT o legajo del usuario del servicio aduanero que registró la novedad
- Cuando no existan novedades para el legajo consultado se mostrará la leyenda "No existen novedades ingresadas para este legajo"
- Una vez finalizada la consulta el usuario podrá cliquear en los botones *Volveral Legajo* ó *Página principal*, disponibles al pié de la pantalla.

|                                   |                                                            | REGIMEN DE DEPOSITARIO FIEL<br>VISUALIZADOR DE IMAGENES |                                                                                                |                            |                                               |
|-----------------------------------|------------------------------------------------------------|---------------------------------------------------------|------------------------------------------------------------------------------------------------|----------------------------|-----------------------------------------------|
|                                   | Historia de la gestion del legajo fisico   Usuario Externo |                                                         |                                                                                                |                            |                                               |
|                                   |                                                            |                                                         |                                                                                                |                            |                                               |
| <b>ÁREA DE</b><br><b>CABECERA</b> | declarante:                                                | 20076107379                                             | <b>LEGAJO NRO.: 05088ACME000195Y</b><br>Canal de Ingreso:<br>Apellido y nombre del Declarante: |                            | N/D<br>MORTEO FRANCISCO EDUARDO               |
|                                   | <b>CUIT de IMPO/EXPO:</b><br>Estado del Legajo:            | 20040410024<br><b>DIGI</b>                              | Apellido y nombre IMPO/EXPO:<br>Legajo fisico en poder de:                                     |                            | RODRIGUEZ CAMILO ERNESTO<br><b>DECLARANTE</b> |
|                                   | <b>FECHA</b>                                               | <b>DESCRIPCION DEL TRAMITE</b>                          |                                                                                                |                            | CONTENIDO DE LA COMUNICACION EMITIDA          |
|                                   |                                                            |                                                         |                                                                                                |                            |                                               |
|                                   | 28/10/2011 04:30:31 p.m.                                   | PELE                                                    |                                                                                                | fgfgfg                     |                                               |
|                                   | 28/10/2011 04:31:11 p.m.                                   | PELE                                                    |                                                                                                | fafafa                     |                                               |
|                                   | 28/10/2011 04:31:21 p.m.                                   | DELE                                                    |                                                                                                | fgfgfg                     |                                               |
|                                   | 28/10/2011 04:31:34 p.m.                                   | DELE                                                    |                                                                                                | fgfgfg                     |                                               |
|                                   | 29/10/2011 11:19:19 a.m.                                   | PELE                                                    |                                                                                                | SSSS                       | ÁREA DE PRESENTACIÓN DE DATOS                 |
|                                   | 29/10/2011 11:19:53 a.m.<br>29/10/2011 11:20:06 a.m.       | PELE<br><b>DELE</b>                                     |                                                                                                | <b>SSSS</b><br><b>SSSS</b> |                                               |

*Historia de la Gestión del Legajo Físico/Usuario Externo*

El objetivo de esta pantalla es presentar todos los movimientos del legajo físico que se hayan producido. Tanto cuando estén finalizados como cuando se encuentren con alguna gestión pendiente.

La principal utilidad, paraeldeclarante, esconocersitiene requerimiento pendientes

# **Área de cabecera**

Ídem lo indicado para la misma área de la *Consulta de Legajo /Declarante,* ver página 5

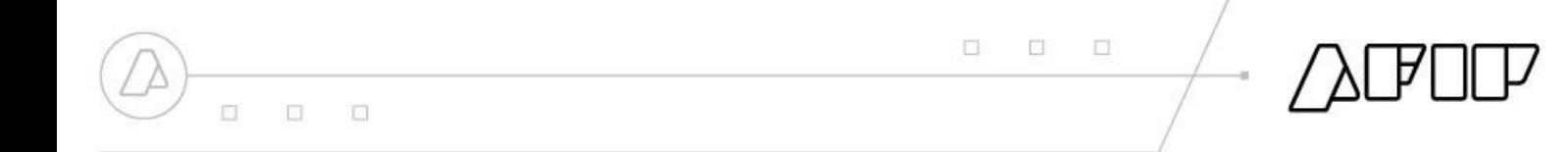

#### **Área de presentación de datos**

- Los datos que se presentan son:
	- o Fecha
	- o Descripción del trámite
	- o Contenido de la comunicación emitida
- Cuando no exista historia para el legajo consultado se presenta la leyenda "No existen movimientos para este legajo"
- Una vez finalizada la consulta el usuario podrá cliquear enol Legajo ó Página principal, disponibles al pié de la pantalla Volver al